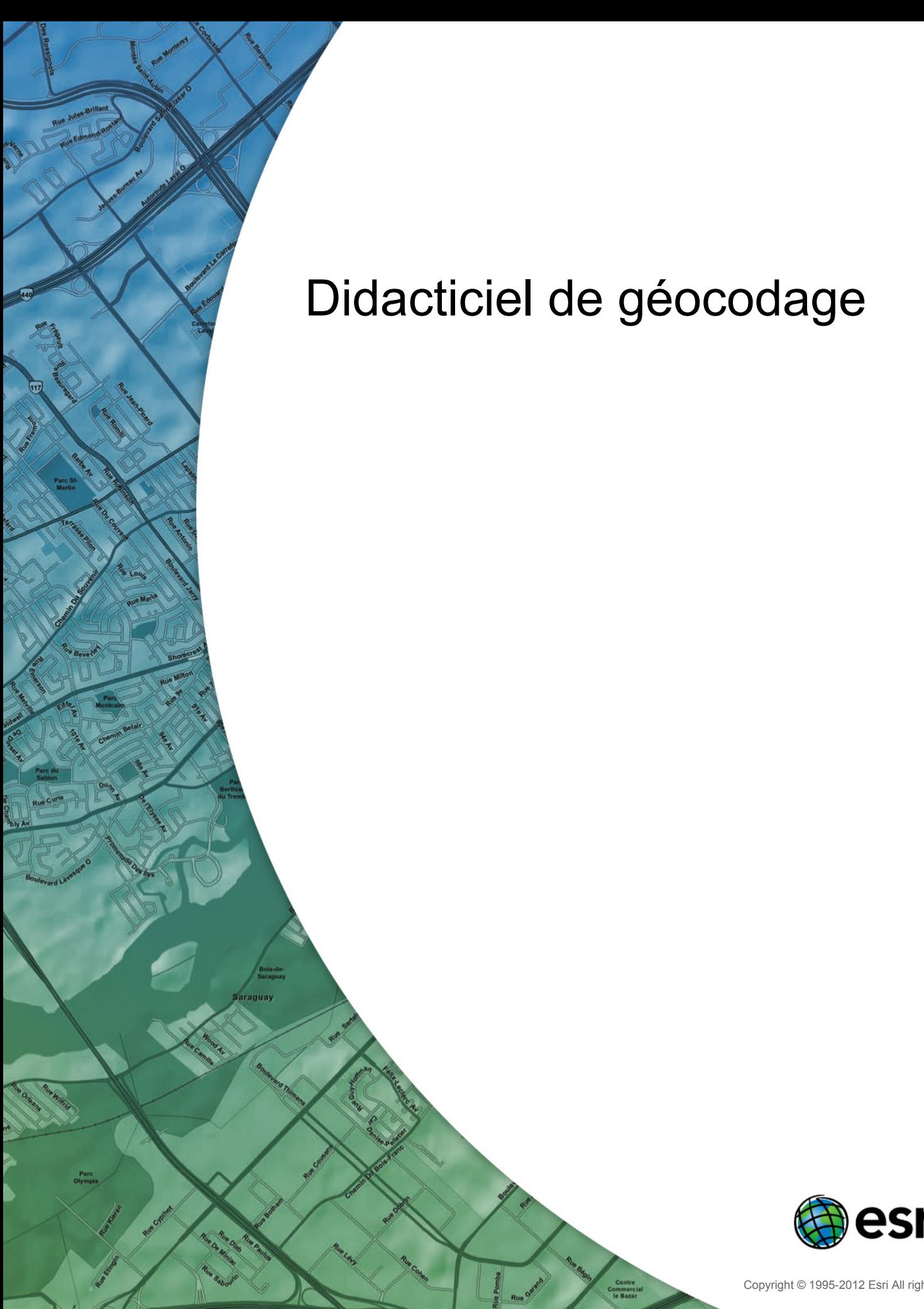

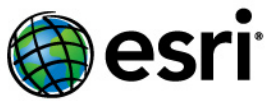

Copyright © 1995-2012 Esri All rights reserved.

# Table of Contents

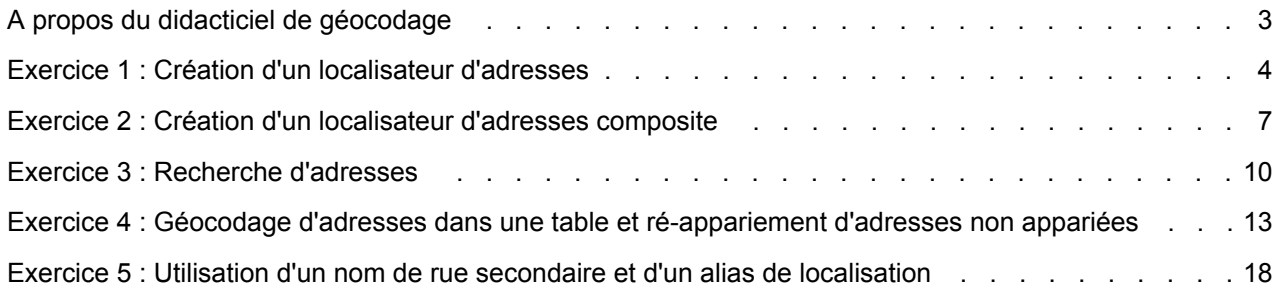

# <span id="page-2-0"></span>A propos du didacticiel de géocodage

Le didacticiel de géocodage ArcGIS fournit des données exemples et des instructions détaillées concernant l'utilisation de la fonctionnalité de géocodage pour apparier des adresses. Ce didacticiel vous initie au géocodage avec ArcGIS Desktop. Vous apprendrez les techniques de base de création de localisateurs d'adresses et de géocodage avec ArcGIS.

Certaines procédures de ce didacticiel nécessitent que vous soyez familiarisé avec l'utilisation d'ArcCatalog et ArcMap. Par exemple, vous devez savoir comment copier des données vers un nouvel emplacement et ajouter des données à une carte. Vous devez également comprendre ce qu'est une géodatabase et les objets qu'elle peut contenir. Si vous êtes novice dans le domaine des SIG ou que vous ressentez le besoin de vous rafraîchir la mémoire, prenez le temps de lire Qu'est ce qu'ArcMap ? et Qu'est ce qu'ArcCatalog ?, ou d'autres rubriques connexes dans l'aide d'ArcGIS, qui vous aideront à comprendre certains de ces concepts fondamentaux.

### **Données du didacticiel**

Rapprochez-vous de votre administrateur système pour connaître le chemin d'accès aux données du didacticiel si vous ne les trouvez pas à leur emplacement d'installation par défaut : C:\ArcGIS\ArcTutor\Geocoding, comme indiqué dans le didacticiel. Avant de commencer les exercices, nous vous conseillons de faire une copie des données utilisées dans ce didacticiel, afin que les données originales du didacticiel restent intactes. Copiez le dossier Atlanta.gdb contenu dans le dossier ArcTutor\Geocoding vers un nouvel emplacement sur l'ordinateur, par exemple le lecteur C. Le dossier Atlanta.gdb contient une géodatabase fichier nommée Atlanta. Vérifiez qu'elle n'est pas en lecture seule.

### **Dans ce didacticiel**

- Exercice 1 [: Création d'un localisateur d'adresses](#page-3-0)
- Exercice 2 [: Création d'un localisateur d'adresses composite](#page-6-0)
- Exercice 3 [: Recherche d'adresses](#page-9-0)
- Exercice 4 [: Géocodage d'adresses dans une table et ré-appariement d'adresses non appariées](#page-12-0)
- Exercice 5 [: Utilisation d'un nom de rue secondaire et d'un alias de localisation](#page-17-0)

# <span id="page-3-0"></span>Exercice 1 : Création d'un localisateur d'adresses

Dans ce didacticiel vous apprendrez à créer un localisateur d'adresses.

Un localisateur d'adresses permet de convertir les descriptions textuelles de sites géographiques en entités géographiques. Les localisateurs d'adresses sont stockés et gérés dans un espace de travail que vous choisissez. L'espace de travail peut être un dossier ou une géodatabase fichier, personnelle ou ArcSDE. La première chose que vous ferez sera de créer un localisateur d'adresses basé sur votre copie de la géodatabase fichier Atlanta.

**Complexité :** Débutant **Exigences relatives aux données :**

ArcGIS Tutorial Data Setup **Chemin des données :**

c:\ArcGIS\ArcTutor\Geocoding **Objectif :**

Pour créer un localisateur d'adresses

Étapes :

- 1. Démarrez ArcCatalog en cliquant sur **Démarrer** > **Tous les programmes** > **ArcGIS** > **ArcCatalog 10.**
- 2. Naviguez jusqu'à la géodatabase fichier Atlanta.
- 3. Cliquez avec le bouton droit dans l'espace vide de l'onglet **Contenu** puis cliquez sur **Nouveau** > **Localisateur d'adresses**.

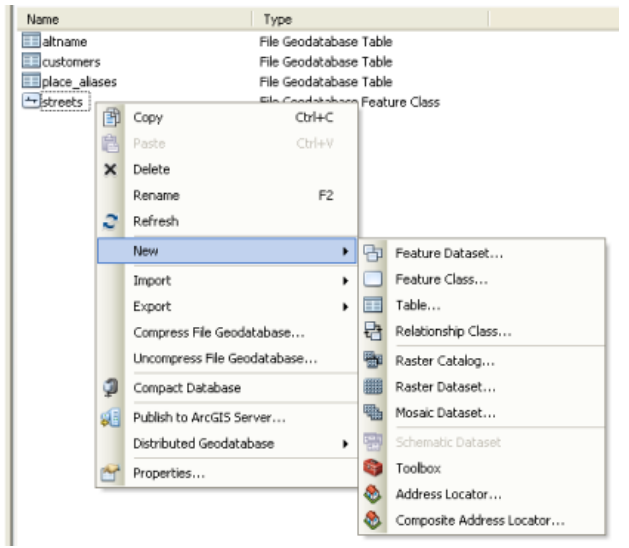

La boîte de dialogue *Créer un localisateur d'adresses* s'affiche.

4. Cliquez sur le bouton **Parcourir**. situé à côté de la zone de texte **Style du localisateur d'adresses** pour ouvrir la boîte de dialogue *Sélectionner un style de localisateur d'adresses*.

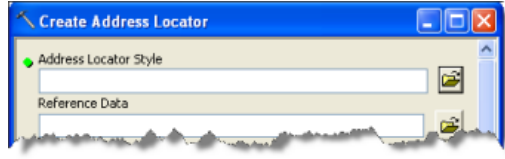

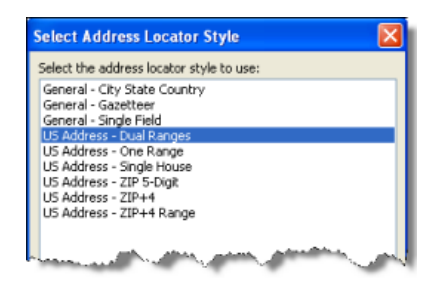

Choisissez le style d'adresse **US Address—Dual Ranges** et cliquez sur **OK**.

5. Cliquez sur le bouton **Parcourir**. situé à côté de la zone de texte **Données de référence**.

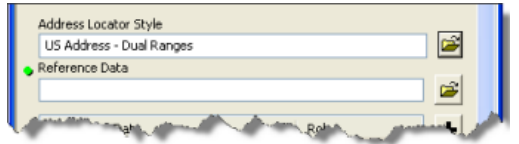

La boîte de dialogue *Données de référence* s'affiche.

6. Naviguez jusqu'à la géodatabase fichier Atlanta, choisissez la classe d'entités **streets**, puis cliquez sur **Ajouter**.

Vous pouvez également déplacer la classe d'entités **streets** de l'espace de travail vers la zone de texte **Données de référence** dans la boîte de dialogue.

7. Dans la boîte de dialogue *Créer un localisateur d'adresses*, cliquez sur la flèche sous l'en-tête de colonne **Rôle** puis sur **Table Principale**.

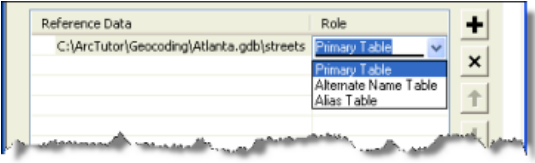

8. La section **Appariement des champs** doit être complétée automatiquement. Si ce n'est pas le cas, choisissez le champ approprié dans les données de référence pour chaque champ de localisateur d'adresses.

Les champs contenant un astérisque (\*) en regard de leur nom sont requis par le style de localisateur d'adresses. Ces champs doivent être appariés avec les champs valides dans les données de référence. Les champs non obligatoires peuvent être laissés comme <None> s'ils ne sont pas nécessaires.

Vous définirez ensuite le chemin en sortie pour le localisateur.

9. Cliquez sur le bouton **Parcourir**. situé à côté de la zone de texte **Localisateur d'adresses en sortie**.

La boîte de dialogue *Localisateur d'adresses en sortie* s'affiche.

10. Naviguez jusqu'au dossier de géodatabase Atlanta, saisissez Atlanta dans la zone de texte **Nom**, puis cliquez sur **Enregistrer**.

Le chemin en sortie s'affiche dans la boîte de dialogue *Créer un localisateur d'adresses*.

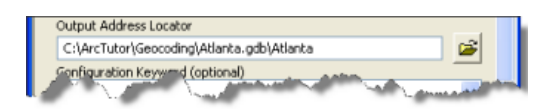

11. Cliquez sur **OK** pour démarrer le processus de création du localisateur d'adresses. A la fin du processus, le nouveau localisateur d'adresses apparaît dans la géodatabase fichier Atlanta.

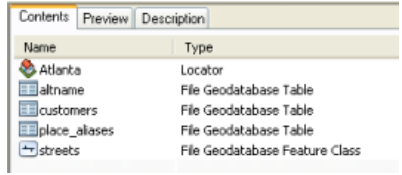

# <span id="page-6-0"></span>Exercice 2 : Création d'un localisateur d'adresses composite

Dans ce didacticiel, vous apprendrez à créer un localisateur d'adresses composite.

Un localisateur d'adresses composite se compose d'au moins deux localisateurs d'adresses qui permettent l'appariement d'adresses par rapport à plusieurs localisateurs d'adresses, en vue de trouver les meilleures correspondances. Par exemple, un localisateur d'adresses composite peut contenir un localisateur d'adresses et un localisateur de **Complexité :** Débutant **Exigences relatives aux données :** ArcGIS Tutorial Data Setup **Chemin des données :** c:\ArcGIS\ArcTutor\Geocoding **Objectif :** our créer un localisateur d'adresses composite

codes postaux. Si une adresse ne parvient pas à apparier par rapport au localisateur d'adresse, l'adresse peut opter pour l'appariement par rapport au localisateur de codes postaux.

A l'instar des localisateurs d'adresses, les localisateurs d'adresses composites sont stockés et gérés dans un espace de travail que vous choisissez. L'espace de travail peut être un dossier ou une géodatabase fichier, personnelle ou ArcSDE. Avant de créer un localisateur d'adresses composite, vous devez rechercher ou créer les localisateurs d'adresses à inclure dans le localisateur d'adresses composite.

Ce didacticiel utilise le localisateur d'adresses Atlanta que vous avez créé au cours de l'exercice 1 et le localisateur d'adresses Postal\_US disponible dans les données StreetMap du DVD-Rom de données et cartes. Les données StreetMap et localisateurs d'adresses se trouvent dans \dm\_stmap\_dvd\streetmap\_na\data.

Étapes :

- 1. Démarrez ArcCatalog en cliquant sur **Démarrer** > **Tous les programmes** > **ArcGIS** > **ArcCatalog 10.**
- 2. Naviguez jusqu'à la géodatabase fichier Atlanta.
- 3. Cliquez avec le bouton droit dans l'espace vide de l'onglet **Contenu**, puis cliquez sur **Nouveau** > **Localisateur d'adresses composite**.

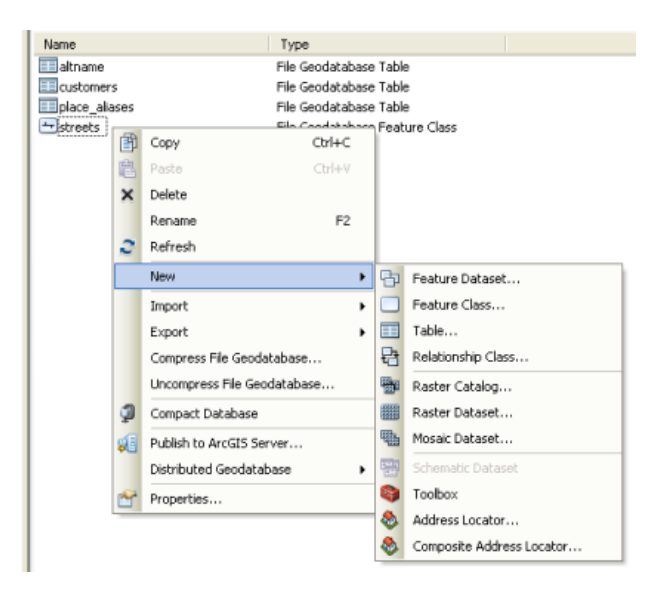

La boîte de dialogue *Créer un localisateur d'adresses composite* s'affiche.

4. Cliquez sur le bouton **Parcourir** situé à côté de la zone de texte **Localisateurs d'adresses**.

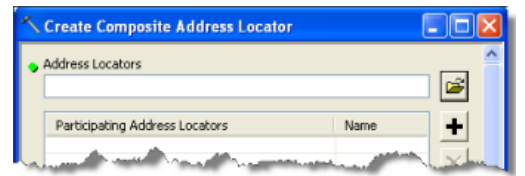

La boîte de dialogue *Localisateurs d'adresses* s'affiche.

- 5. Naviguez jusqu'à la géodatabase fichier Atlanta, sélectionnez le localisateur d'adresses Atlanta, puis cliquez sur **Ajouter**.
	- **Conseil :** Au lieu d'utiliser la boîte de dialogue *Localisateurs d'adresses*, vous pouvez faire glisser des localisateurs de l'*Arborescence du catalogue* directement dans la section **Localisateur d'adresses participant** de la boîte de dialogue *Créer un localisateur d'adresses composite*.
- 6. Répétez l'étape 4, naviguez jusqu'au dossier de données StreetMap, sélectionnez le localisateur d'adresses Postal\_US, puis cliquez sur **Ajouter**.

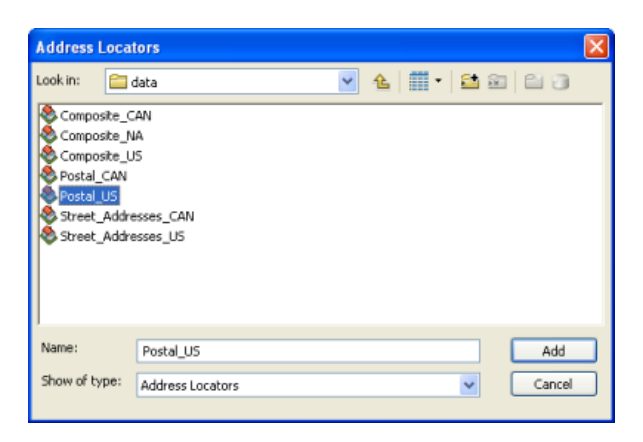

Les deux localisateurs d'adresses apparaissent maintenant dans la section **Localisateurs d'adresses participants**. Sous la colonne **Nom**, chaque localisateur se voit attribuer automatiquement un nom auquel le localisateur d'adresses composite fait référence. L'appariement de champs pour tous les localisateurs d'adresses participants est aussi créé automatiquement. Les champs deviennent les champs en entrée du localisateur d'adresses composite.

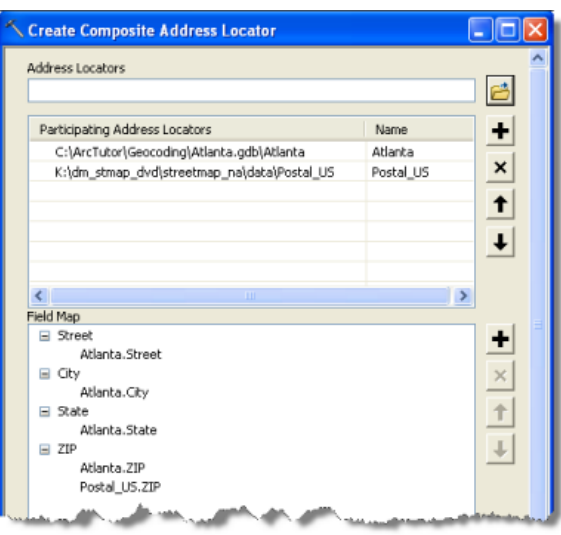

La modification de la section **Critères de sélection** est facultative.

- 7. Vérifiez que le localisateur composite en sortie est stocké dans la géodatabase Atlanta en procédant comme suit.
	- a. Cliquez sur le bouton **Parcourir**. situé à côté de la zone de texte **Localisateur d'adresses composite en sortie**.

La boîte de dialogue *Localisateur d'adresses composite en sortie* s'affiche.

- b. Naviguez jusqu'au dossier de la géodatabase Atlanta et cliquez sur la géodatabase pour le sélectionner.
- c. Saisissez Atlanta\_Composite dans la zone de texte **Nom**.
- d. Cliquez sur **Enregistrer** pour accepter les modifications et fermer la boîte de dialogue.

Le chemin en sortie apparaît dans la zone de texte **Localisateur d'adresses composite en sortie**.

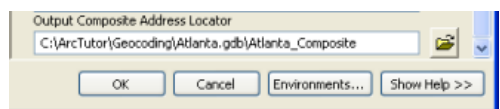

8. Cliquez sur **OK** pour démarrer la création du localisateur d'adresses composite. A la fin du processus, le nouveau localisateur d'adresses composite apparaît dans la géodatabase fichier Atlanta.

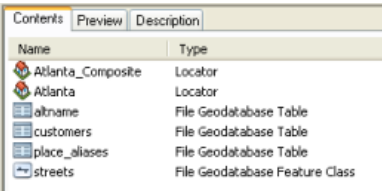

# <span id="page-9-0"></span>Exercice 3 : Recherche d'adresses

Dans ce didacticiel, vous apprendrez à trouver une adresse sur la barre d'outils *Géocodage* et la boîte de dialogue *Rechercher* d'ArcMap.

**Rechercher une adresse sur la barre d'outils Géocodage**

### Étapes :

- 1. Démarrez ArcMap en cliquant sur **Démarrer** > **Tous les programmes** > **ArcGIS** > **ArcMap 10.**
- 2. Si la barre d'outils *Géocodage* n'est pas visible, cliquez sur **Personnaliser** > **Barres d'outils** > **Géocodage** pour l'ajouter.

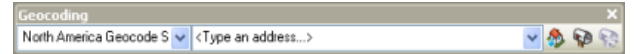

Plusieurs localisateurs par défaut, y compris les services de géocodage d'ArcGIS Online et un localisateur Military Grid Reference System (MGRS), ont été ajoutés à ArcMap. Vous pouvez utiliser ces localisateurs pour trouver des adresses ou des emplacements.

- 3. Cliquez sur le bouton **Fenêtre Catalogue** Dans la barre d'outils Standard pour ouvrir la fenêtre Catalogue.
- 4. Naviguez jusqu'au dossier des données du didacticiel de géocodage et déplacez la classe d'entités Streets vers l'affichage cartographique.

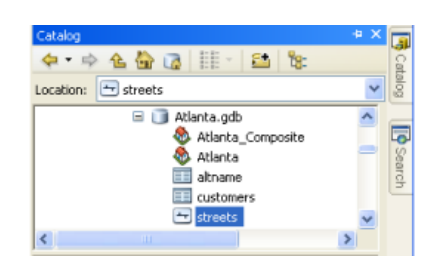

5. Cliquez sur la flèche de liste déroulante **Gérer les localisateurs d'adresses** sur la gauche de la barre d'outils **Géocodage** et cliquez sur **<Gérer les localisateurs d'adresses>**.

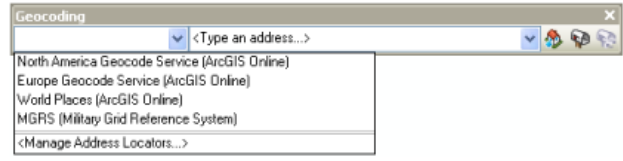

La boîte de dialogue *Gestionnaire de localisateurs d'adresses* s'affiche.

- 6. Dans la boîte de dialogue *Gestionnaire de localisateurs d'adresses*, cliquez sur le bouton **Ajouter** pour ouvrir la boîte de dialogue *Ajouter un localisateur d'adresses*.
- 7. Naviguez jusqu'à la géodatabase fichier Atlanta et double-cliquez sur le localisateur d'adresses Atlanta.

**Complexité :** Débutant

**Exigences relatives aux données :** ArcGIS Tutorial Data Setup

**Chemin des données :** c:\ArcGIS\ArcTutor\Geocoding

**Objectif :**

Rechercher des adresses à l'aide de la barre d'outils Géocodage et de l'outil Rechercher

La boîte de dialogue *Gestionnaire de localisateurs d'adresses* se ferme, et le localisateur Atlanta est ajouté à la liste figurant dans la boîte de dialogue *Gestionnaire de localisateurs d'adresses*.

- **Conseil :** Au lieu d'utiliser le *Gestionnaire de localisateurs d'adresses* pour ajouter un localisateur à ArcMap, vous pouvez cliquer sur un localisateur et le faire glisser de la fenêtre **Catalogue** vers la carte ou la **Table des matières**.
- 8. Cliquez sur la zone de texte **<Saisir une adresse...>**, tapez 150 Linden Ave NE, puis appuyez sur Entrée.

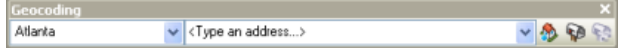

Une info-bulle contenant l'adresse complète renvoyée par le localisateur s'affiche, et l'emplacement des points sur la carte clignote.

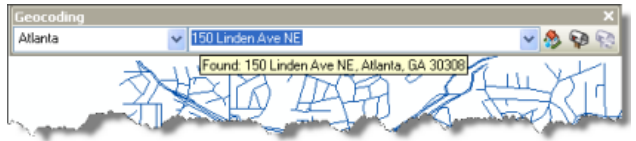

9. Cliquez avec le bouton droit sur l'adresse dans la barre d'outils *Géocodage* et cliquez sur **Ajouter un point étiqueté** pour ajouter le point graphique et son étiquette à la carte.

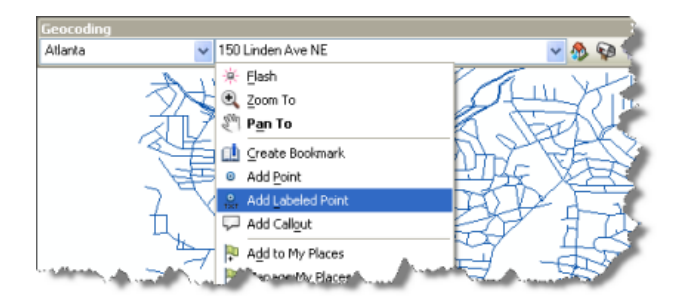

10. Saisissez 100 pieds NO de150 Linden Ave NE dans la zone de texte **Adresse en entrée** puis appuyez sur Entrée. Cliquez ensuite avec le bouton droit sur l'adresse et ajoutez-la à la carte en tant que point étiqueté.

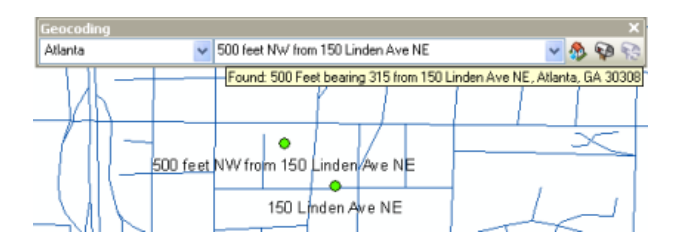

Des localisateurs d'adresses créés dans la version actuelle d'ArcGIS permettent de rechercher une adresse selon un décalage spatial. Le décalage spatial peut être présenté sous la forme 100 pieds au NO de [une adresse] ou de toute autre distance, unité linéaire et direction par rapport à l'adresse. Au lieu de spécifier une direction, vous pouvez saisir un degré de relèvement, par exemple, 200 yards relèvement 70 de [une adresse].

Prenez un moment pour sélectionner l'un des localisateurs par défaut de la barre d'outils *Géocodage* et rechercher des adresses que vous connaissez.

**Rechercher une adresse dans la boîte de dialogue Rechercher**

#### Étapes :

- 1. Cliquez sur le bouton **Rechercher** dans la barre d'outils *Outils*.
- 2. Dans la boîte de dialogue *Rechercher* qui s'affiche, cliquez sur l'onglet **Emplacements**.
- 3. Cliquez sur la liste déroulante **Choisissez un localisateur** et cliquez sur Atlanta.
- 4. Saisissez 300 Peachtree St NE 30303 dans la zone de texte **Adresse complète** et appuyez sur Entrée ou cliquez sur **Rechercher** pour rechercher des candidats. Les candidats trouvés classés par score s'affiche dans le bas de boîte de dialogue. Vous pouvez voir plus de candidats en activant la case à cocher **Afficher tous les candidats**.
- 5. Cliquez avec le bouton droit sur le premier candidat de la liste puis cliquez sur **Ajouter un point** dans le menu contextuel.

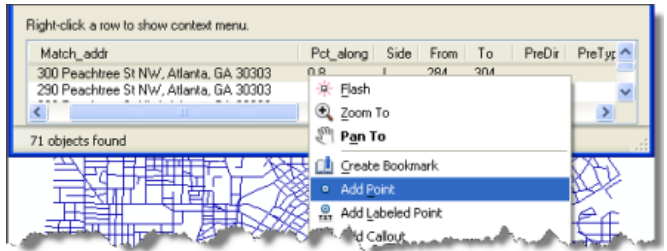

Un point graphique représentant l'emplacement de l'adresse apparaît sur la carte.

Vous pouvez aussi sélectionner l'un des localisateurs par défaut dans la liste déroulante **Choisissez un localisateur** et rechercher toutes les adresses que vous connaissez.

6. Cliquez sur **Annuler** pour fermer la boîte de dialogue *Rechercher*.

# <span id="page-12-0"></span>Exercice 4 : Géocodage d'adresses dans une table et ré-appariement d'adresses non appariées

#### **Géocodage des adresses dans une table**

Si vous avez une table qui contient des informations d'adresse, vous pouvez géocoder toutes les adresses en une seule fois. Dans cet exercice, vous commencerez avec une table qui contient les adresses de clients et vous géocoderez la table entière, en affichant l'emplacement des clients.

Étapes :

- 1. Ouvrez une nouvelle carte dans ArcMap. Vous n'avez pas besoin d'enregistrer la carte que vous avez créée dans la tâche précédente.
- 2. Ajoutez la classe d'entités Streets et la table de clients de votre copie de la géodatabase Atlanta à votre carte.
- 3. Cliquez avec le bouton droit sur la table de clients dans la vue **Répertorier par source** de la **Table des matières** et cliquez sur **Géocoder des adresses** dans le menu contextuel.
- 4. Cliquez sur **Ajouter** dans la boîte de dialogue *Choisir le localisateur d'adresses à utiliser*. La boîte de dialogue *Ajouter un localisateur d'adresses* s'ouvre.
- 5. Naviguez jusqu'à la géodatabase Atlanta, cliquez sur le localisateur d'adresses Atlanta, puis sur **Ajouter**. Cliquez sur **OK**.
- 6. Cliquez sur **OK**.

La boîte de dialogue *Géocoder des adresses : Atlanta* s'affiche.

7. Dans la section **Sortie**, cliquez sur le bouton **Parcourir** pour définir la classe d'entités en sortie.

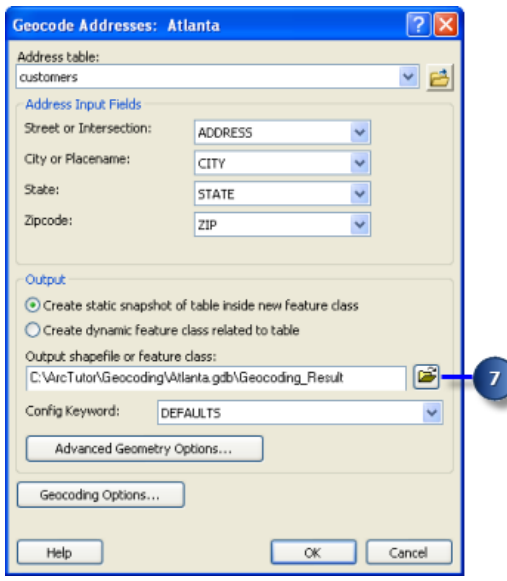

La boîte de dialogue *Enregistrement des données* s'affiche.

#### **Chemin des données :** c:\ArcGIS\ArcTutor\Geocoding

**Exigences relatives aux données :** ArcGIS Tutorial Data Setup

**Objectif :**

**Complexité :** Débutant

> Géocoder une table d'adresses et réapparier la classe d'entités géocodées

- 8. Cliquez sur la liste déroulante **Type** puis sur **Classes d'entités de géodatabase personnelle et fichier**.
- 9. Naviguez jusqu'à votre copie de la géodatabase Atlanta, puis double-cliquez dessus. Dans la zone de texte **Nom** saisissez Atlanta\_Results.
- 10. Cliquez sur **Enregistrer**.

Une nouvelle classe d'entités points nommée Atlanta Results est créé dans la géodatabase Atlanta. Les entités ponctuelles générées par le processus de géocodage sont enregistrées dans la classe d'entités.

11. Cliquez sur **OK** pour démarrer le géocodage. La boîte de dialogue *Géocodage des adresses* affiche les statistiques d'appariement et la barre de progression du processus d'appariement.

Lorsque le processus de géocodage est terminé, la boîte de dialogue *Géocodage des adresses* affiche les dernières statistiques des adresses qui ont été appariées ou non. Dans ce didacticiel, trois adresses ont échoué lors de l'appariement et une adresse a plusieurs candidats. Vous ré-apparierez ultérieurement les adresses non appariées dans le didacticiel.

12. Cliquez sur **Fermer** pour fermer la boîte de dialogue *Géocodage des adresses*. Une couche **Résultat du géocodage** s'ajoute à la carte. Elle affiche les points ajoutés à la classe d'entités Atlanta\_Results.

### **Re-appariement d'adresses**

### Étapes :

1. Sélectionnez la couche Résultat du géocodage : Atlanta\_Results dans la **Table des matières** et cliquez sur le bouton **Réviser/Ré-apparier les adresses** dans la barre d'outils **Géocodage**. La boîte de dialogue *Ré-appariement interactif* s'ouvre.

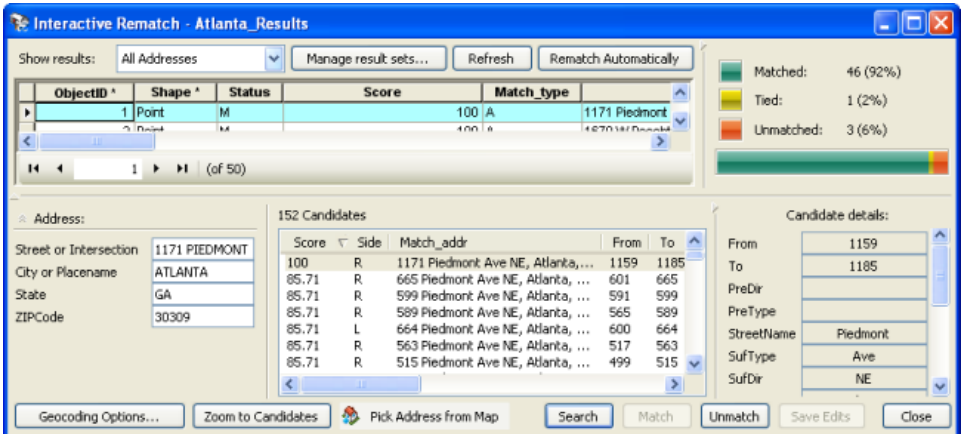

2. La boîte de dialogue *Ré-appariement interactif* peut afficher tous les enregistrements contenus dans la classe d'entités géocodée dans la partie supérieure de la boîte de dialogue. Dans cet exercice, trois adresses n'ont pas été appariées. Pour ré-apparier les enregistrements d'adresse non appariés, cliquez sur la flèche de liste déroulante **Afficher les résultats** puis sur **Adresses non appariées**. Le résultat affiche trois enregistrements, le premier étant sélectionné

automatiquement. Quelquefois, une adresse n'est pas appariée car aucune correspondance exacte n'est trouvée, mais il peut exister des candidats proches. Les candidats sont répertoriés dans la section **Candidats** de la boîte de dialogue.

3. Réorganisez la fenêtre *ArcMap* et la boîte de dialogue *Ré-appariement interactif* de manière à voir la carte.

Près du centre de la carte, vous remarquerez quelques points mis en surbrillance : un en jaune et les autres en bleu. Ce sont les emplacements des candidats répertoriés dans la fenêtre inférieure de la boîte de dialogue *Ré-appariement interactif*. Le candidat sélectionné est mis en surbrillance en jaune sur la carte.

- 4. Cliquez sur le bouton **Zoom avant** de la barre d'outils *Outils* et faites-le glisser sur la zone des candidats pour faire un zoom dessus.
- 5. Cliquez sur le quatrième candidat dans la liste de candidats. L'emplacement du candidat en surbrillance jaune sur la carte change.
- 6. Cliquez sur le bouton **Correspondance** dans le bas de la boîte de dialogue. L'adresse sélectionnée est maintenant associée au quatrième candidat dans la liste en bas et le champ **Etat** est modifié d'U à M.

La liste d'adresses non appariées est mise à jour.

**Ré-appariement d'adresses en sélectionnant un emplacement sur la carte.**

### Étapes :

- 1. Le jeu de résultats affiche deux adresses non appariées.
- 2. Réorganisez la fenêtre *ArcMap* et la boîte de dialogue *Ré-appariement interactif* de manière à voir la carte.
- 3. Cliquez sur l'outil **Zoom avant** et faites-le glisser sur une zone de la carte.

Vous utiliserez ensuite **Adresse dans la carte** pour apparier une adresse non appariée. Vous pouvez utiliser cet outil pour apparier ou ré-apparier une adresse lorsque vous savez où elle doit se trouver sur la carte.

4. Cliquez sur le bouton **Adresse dans la carte <b>&** Pick Address from Map dans la boîte de dialogue Ré*appariement interactif*.

Désormais, lorsque vous pointez le curseur de la souris sur la carte, il prend la forme d'une croix avec un point bleu au centre.

- 5. Cliquez et maintenez le bouton de la souris enfoncé le long d'un segment de rue pour afficher l'adresse qualifiante la plus proche dans une zone d'info-bulle.
- 6. Placez le pointeur de la souris sur l'emplacement auquel vous voulez apparier l'adresse.
- 7. Cliquez avec le bouton droit sur l'emplacement puis cliquez sur **Sélectionner une adresse** dans le menu contextuel.

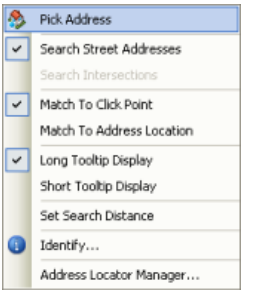

L'adresse non appariée est maintenant appariée à l'emplacement de point que vous venez de choisir.

8. Cliquez sur **Fermer** pour fermer la boîte de dialogue *Ré-appariement interactif*.

### **Géocodage d'adresses à l'aide d'un localisateur d'adresses composite**

Dans cet exercice, la table d'adresses de clients est géocodée par rapport au localisateur d'adresses composite que vous avez créé à l'exercice 2. Elle montre la façon dont les adresses sont appariées à plusieurs localisateurs d'adresses pour rechercher les meilleures correspondances.

Étapes :

- 1. Cliquez avec le bouton droit sur la table de clients dans la vue **Répertorier par source** de la table des matières et cliquez sur **Géocoder des adresses**.
- 2. Cliquez sur **Ajouter** dans la boîte de dialogue *Choisir le localisateur d'adresses à utiliser*. La boîte de dialogue *Ajouter un localisateur d'adresses* s'ouvre.
- 3. Dans la boîte de dialogue *Ajouter un localisateur d'adresses*, naviguez jusqu'à la géodatabase Atlanta, cliquez sur le localisateur d'adresses composite **Atlanta\_Composite**, puis cliquez sur **Ajouter** pour fermer la boîte de dialogue *Ajouter un localisateur d'adresses*.
- 4. Cliquez sur **OK** pour fermer la boîte de dialogue *Choisir le localisateur d'adresses à utiliser*. La boîte de dialogue *Géocoder des adresses : Atlanta\_Composite* s'ouvre.
- 5. Dans la section **En sortie**, modifiez le chemin d'accès à la géodatabase Atlanta et modifiez le nom de la classe d'entités de résultat en Composite Results.
- 6. Cliquez sur **OK** pour démarrer le géocodage. La boîte de dialogue *Géocodage des adresses* affiche les statistiques d'appariement et la barre de progression du processus d'appariement.

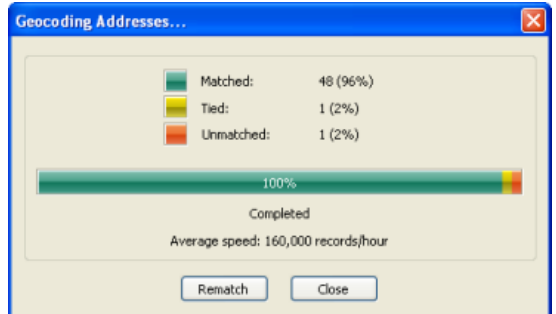

Vous pouvez constater qu'une seule adresse n'est pas appariée.

7. Cliquez sur **Fermer**.

La boîte de dialogue *Géocodage des adresses* se ferme, et une couche **Résultat du géocodage** est ajoutée à la carte. La couche affiche les points ajoutés à la classe d'entités Composite\_Results.

8. Cliquez avec le bouton droit de la souris sur la couche **Composite\_Results**, puis cliquez sur **Ouvrir la table attributaire**.

Vous pouvez constater que le nom du localisateur d'adresses participant utilisé pour apparier l'adresse s'affiche dans le champ **Loc\_name** de la table attributaire. Certaines adresses non appariées par rapport au localisateur d'adresses Atlanta ont été appariées par code postal par rapport au localisateur Postal\_US.

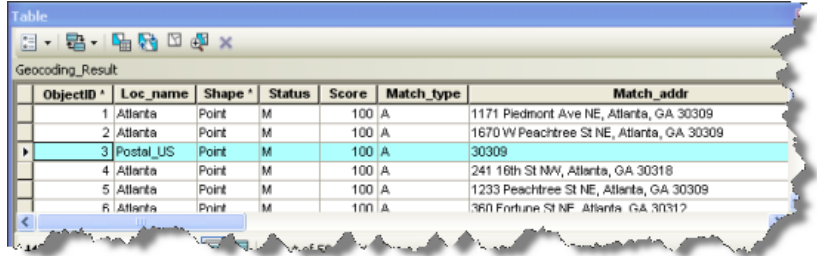

9. Fermez ArcMap. Vous n'avez pas besoin d'enregistrer la carte.

## <span id="page-17-0"></span>Exercice 5 : Utilisation d'un nom de rue secondaire et d'un alias de localisation

Lorsque vous créez un localisateur d'adresses, vous avez la possibilité d'utiliser des alias et des alias de localisation. Les alias de localisation vous permettent d'associer des noms d'endroits connus à des adresses, par exemple, des noms de musées, d'hôpitaux ou des points de repère. Lors du géocodage d'une adresse, la table d'alias de localisation est consultée en premier. Si un nom de lieu est trouvé, l'adresse provenant de la table d'alias de localisation est géocodée. De la même façon, des alias peuvent être définis pour les entités, telles que les rues, dans les données de référence. Lors du géocodage d'une adresse, une recherche est également effectuée

**Complexité :** Débutant

**Exigences relatives aux données :** ArcGIS Tutorial Data Setup

**Chemin des données :** C:\ArcGIS\ArcTutor\Geocoding

#### **Objectif :**

Créez un localisateur d'adresses à l'aide d'alias et d'alias de localisation et utilisez ces alias pour rechercher des emplacements.

dans la table d'alias pour trouver des candidats potentiels où les rues ont plusieurs noms.

**Création d'un localisateur d'adresses qui utilise des noms secondaires et des alias de localisation**

Lors de cette tâche, vous créerez un localisateur d'adresses qui utilise des noms de rue secondaires et des alias de localisation, puis vous l'utiliserez dans ArcMap pour trouver des adresses.

Étapes :

- 1. Dans ArcCatalog, naviguez jusqu'à la géodatabase Atlanta.
- 2. Cliquez avec le bouton droit dans l'espace vide de l'onglet **Contenu** puis cliquez sur **Nouveau** > **Localisateur d'adresses**.

La boîte de dialogue *Créer un localisateur d'adresses* s'affiche.

3. Dans la boîte de dialogue *Créer un localisateur d'adresses*, cliquez sur le bouton **Parcourir** situé à côté de la zone de texte **Style de localisateur d'adresses**.

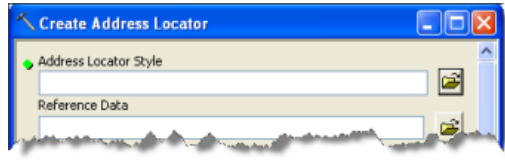

La boîte de dialogue *Sélectionner un style de localisateur d'adresses* s'affiche.

4. Choisissez le style d'adresse **US Address—Dual Ranges**.

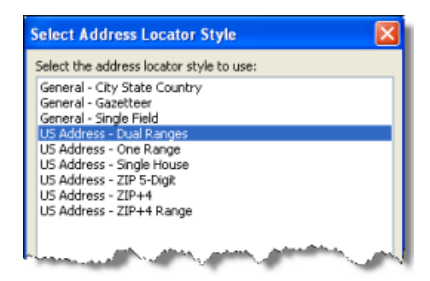

5. Cliquez sur **OK**.

- 6. Cliquez sur le bouton **Parcourir**. situé à côté de la zone de texte **Données de référence** pour ouvrir la boîte de dialogue *Données de référence*.
- 7. Naviguez jusqu'à la géodatabase fichier Atlanta, choisissez la classe d'entités streets, puis cliquez sur **Ajouter**.
- 8. Dans la boîte de dialogue *Créer un localisateur d'adresses*, cliquez sur la flèche sous l'en-tête de colonne **Rôle** et choisissez **Table Principale**.

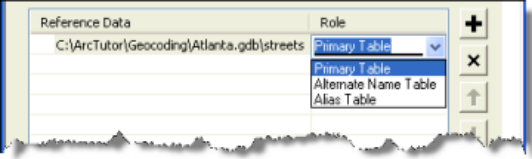

- 9. Répétez les étapes 6 et 7, mais cette fois allez à la table altname dans la géodatabase Atlanta et ajoutez-la.
- 10. Cliquez sur la flèche sous l'en-tête de colonne **Rôle** de la table altname et choisissez **Table d'alias**.
- 11. La section **Appariement des champs** doit être complétée automatiquement. Si ce n'est pas le cas, sélectionnez le champ approprié dans les données de référence pour chaque champ. Il est essentiel que les champs JoinID de la table principale et de la table d'alias soient appariés correctement ; dans le cas contraire, procédez comme suit :
	- a. Cliquez sur la flèche sous l'en-tête de colonne **Nom d'alias** pour le champ **Table principale:Altname JoinID** et choisissez **streets:JOINID**.
	- b. Cliquez sur la flèche pour le champ **Table d'alias:JoinID** et choisissez **altname:JOINID**.

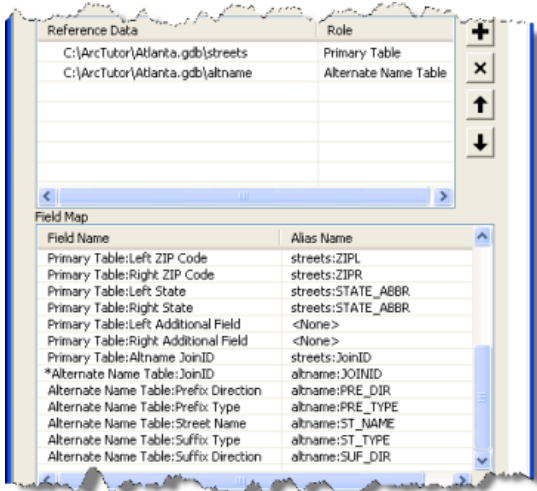

Le champ JOINID de la table altname et le champ JOINID de la classe d'entités Streets permettent de mettre en relation les enregistrements de la table altname avec les enregistrements de la classe d'entités Streets.

12. Répétez les étapes 6 et 7, mais cette fois allez à la table place\_aliases dans la géodatabase Atlanta et ajoutez-la.

- 13. Cliquez sur la flèche sous l'en-tête de colonne **Rôle** pour la table place\_aliases et choisissez **Table d'alias**.
- 14. L'appariement de champs pour la table place\_aliases doit s'effectuer automatiquement. Si ce n'est pas le cas, sélectionnez le champ approprié dans les données de référence pour chaque champ de localisateur d'adresses. Pour le champ nommé **Table d'alias:Alias**, cliquez sur la flèche sous l'en-tête de colonne **Nom d'alias** et choisissez **place\_aliases:NAME**. C'est le champ qui contient les noms de lieux que vous pouvez utiliser pour le géocodage.

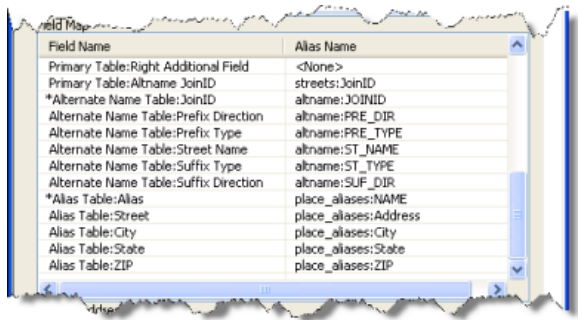

Vous définirez ensuite le chemin d'accès du localisateur d'adresses en sortie.

15. Cliquez sur le bouton **Parcourir**. situé à côté de la zone de texte **Localisateur d'adresses en sortie**.

La boîte de dialogue *Localisateur d'adresses en sortie* s'affiche.

- 16. Naviguez jusqu'au dossier de la géodatabase Atlanta, saisissez Atlanta AltName comme nom de localisateur d'adresses, puis cliquez sur **Enregistrer** pour accepter la modification et fermez la boîte de dialogue.
- 17. Cliquez sur **OK** pour démarrer le processus de création du localisateur d'adresses. A la fin du processus, le nouveau localisateur d'adresses Atlanta\_AltName apparaît dans la géodatabase fichier d'Atlanta.
- 18. Fermez ArcCatalog.

Vous pouvez maintenant utiliser ce localisateur d'adresses pour rechercher une adresse sur une carte.

### **Recherche d'emplacements à l'aide de noms de rue secondaires et d'alias de localisation**

Dans cette tâche, vous utiliserez le localisateur Atlanta AltName que vous venez de créer pour trouver des adresses.

Étapes :

- 1. Ouvrez une nouvelle carte dans ArcMap.
- 2. Ajoutez la classe d'entités Streets de la géodatabase Atlanta à votre carte.
- 3. Cliquez sur le bouton **Rechercher** dans la barre d'outils *Outils*.
- 4. Dans la boîte de dialogue *Rechercher*, cliquez sur l'onglet **Emplacements**.

5. Cliquez sur le bouton **Parcourir**. situé à côté de la zone de liste déroulante **Choisissez un localisateur d'adresses**.

La boîte de dialogue *Ajouter un localisateur* s'ouvre.

6. Naviguez jusqu'à la géodatabase fichier Atlanta, choisissez le localisateur Atlanta\_AltName, puis cliquez sur **Ajouter**.

Une rue peut avoir plusieurs noms. Par exemple, Atlanta Blvd est un alias pour Old 10th St NE dans la base de données d'Atlanta. Grâce au localisateur d'adresses Atlanta\_AltName, 30 Old 10th St NE et 30 Atlanta Blvd trouveront toutes les deux le même emplacement.

7. Saisissez 30 Old 10th St NE dans la zone de texte **Adresse complète** et cliquez sur **Rechercher** pour rechercher des candidats.

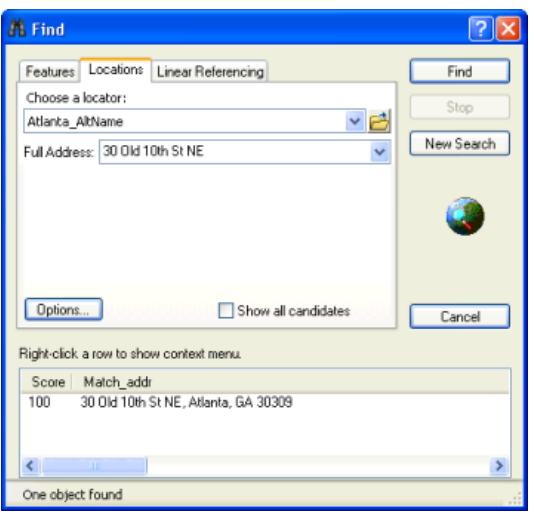

8. Cliquez avec le bouton droit sur le candidat dans la liste de candidats et cliquez sur **Ajouter un point**.

Un point graphique représentant l'emplacement de l'adresse apparaît sur la carte.

- 9. Saisissez 30 Atlanta Blvd dans la zone de texte **Adresse complète** et cliquez sur **Rechercher** pour rechercher des candidats.
- 10. Cliquez avec le bouton droit sur le candidat trouvé et cliquez sur **Clignoter**. Notez que les deux adresses sont appariées au même emplacement sur la carte.

Outre le géocodage d'adresses, vous pouvez géocoder les noms de lieux définis dans la table place\_aliases.

- 11. Saisissez Atlanta Market dans la zone de texte **Adresse complète** et cliquez sur **Rechercher** pour rechercher des candidats.
- 12. Cliquez avec le bouton droit sur le premier candidat trouvé puis cliquez sur **Ajouter un point**. L'emplacement de l'hôpital apparaît sur la carte comme si vous aviez saisi son adresse complète.
- 13. Cliquez sur **Annuler** pour fermer la boîte de dialogue *Rechercher*.

La création de localisateurs utilisant des alias et des alias de localisation est avantageuse pour les utilisateurs qui connaissent le nom d'un repère mais pas son adresse. Elle aide également dans les cas où une rue ou une entité a plusieurs noms.